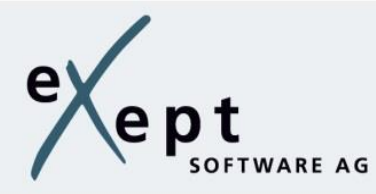

# **expecco ALM**

Die ideale Vorgehensweise für einen einheitlichen Prozess

Mit expecco ALM bieten wir Ihnen ein Tool für ein ganzheitliches Qualitätsmanagement. Anforderungen, Tests, Ressourcen, Fehler und Projekte werden über den gesamten Produktentwicklungszyklus hinweg zentral erfasst und verwaltet. Von hier werden die Tests unter Berücksichtigung der benötigten Testressourcen gestartet.

Im Folgenden erhalten Sie eine kurze Einführung über die ideale Vorgehensweise beim Anlegen, wir empfehlen diese Reihenfolge einzuhalten.

# Inhalt

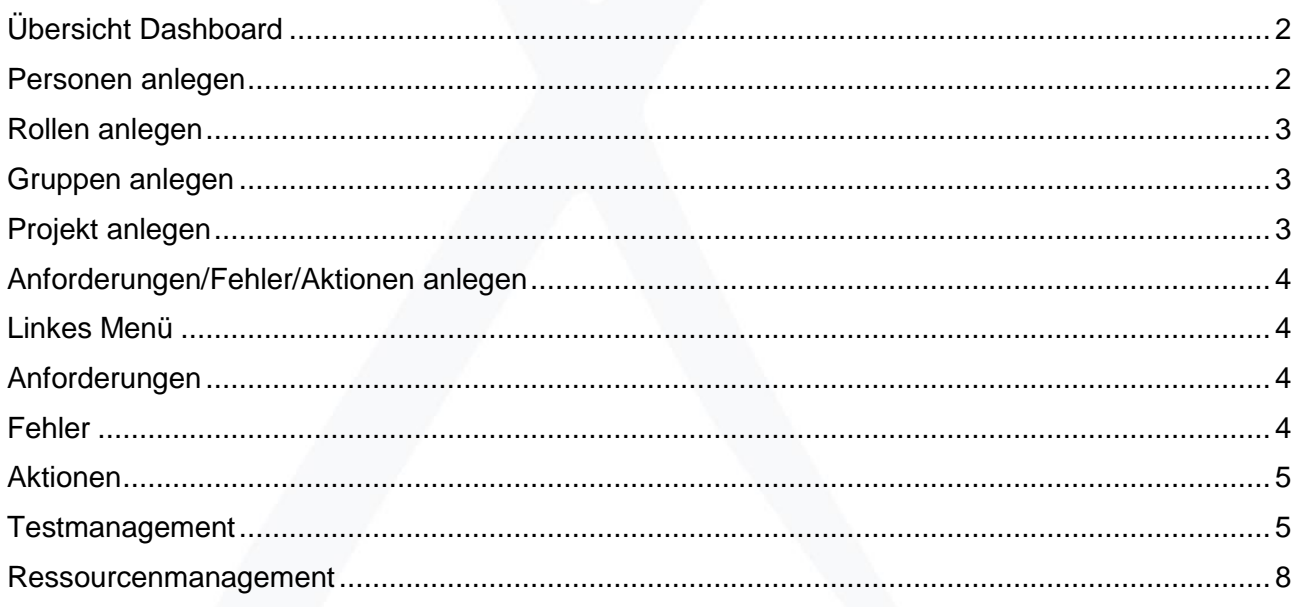

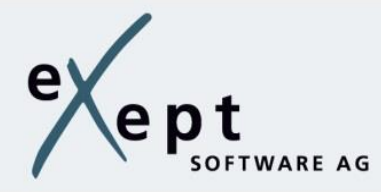

# <span id="page-1-0"></span>**Übersicht Dashboard**

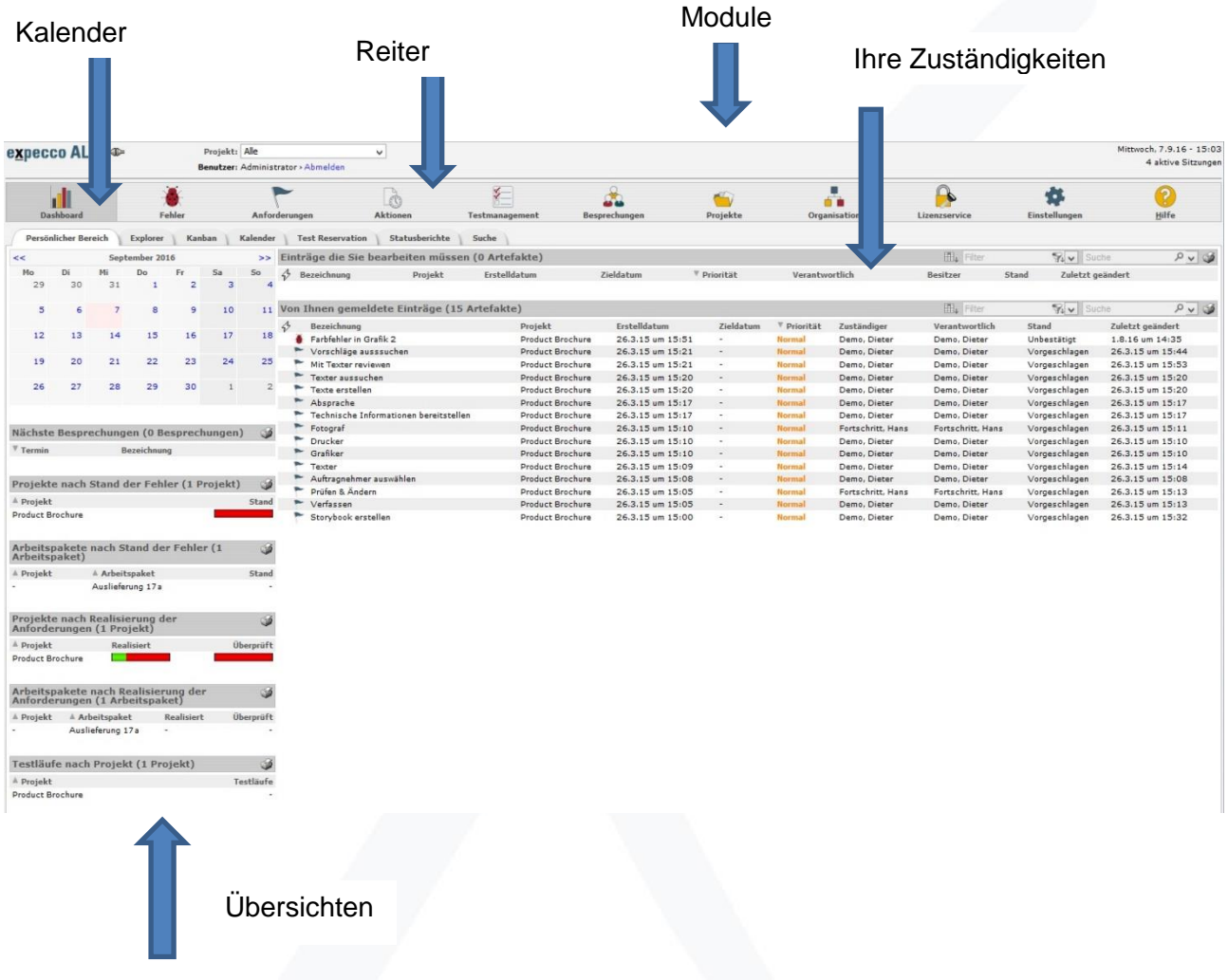

#### <span id="page-1-1"></span>**Personen anlegen**

- Über das Modul "Organisation" und den "Reiter" Personen
- alle Felder eingeben
- Achtung: Feld Kunde: hier müssen Sie für Ihr Team keinen Kunden definieren, dies wird erst dann relevant, wenn weitere Abteilungen oder Firmen am Projekt teilhaben sollen. In diesem Fall muss jeder Person ein Kunde zugeordnet werden.
- Wichtig: im Feld Kontakt dringend die Mailadresse angeben, damit die Person Benachrichtigungen erhalten kann.
- Nach den Eingaben "Anlegen" drücken.
- Legen Sie mehrere Personen an, verwenden Sie "Anlegen&Neu".

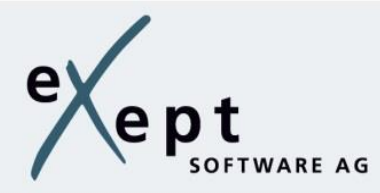

#### <span id="page-2-0"></span>**Rollen anlegen**

• Im Reiter "Rollen" legen Sie die unterschiedlichen Aufgabenbereiche und vergeben dafür die Rechte. (Klick auf Rechte/expeccoALM)

#### <span id="page-2-1"></span>**Gruppen anlegen**

- Pro Projekt muss wenigstens eine Gruppe angelegt werden.
- Besteht das Projekt aus unterschiedlichen Teams mit unterschiedlichen Rechten, sollten Sie diese über Gruppen angelegen.
- Jede Gruppe erhält einen Namen.
- Die angelegten Personen werden im Feld Mitglieder vorgeschlagen, dort treffen Sie bitte die Auswahl, indem Sie die entsprechenden Personen selektieren und nach rechts verschieben (>>).
- <span id="page-2-2"></span>Ganz rechts geben Sie den Personen die passenden Rollen.

#### **Projekt anlegen**

- Stand angeben, Name eintragen.
- "Ist Privat": setzen Sie hier einen Haken, haben nur Sie selbst die Sicht auf dieses Projekt, inclusive aller Anforderungen und Fehler.
- Anfangs- und Enddatum
- Gruppe angeben, so erhalten Sie die Auswahl der Beteiligten und können den Besitzer und Verantwortlichen zuweisen.

"Übergeordnete Regeln":

Verantwortlicher für neue Artefakte: hier kann der Verantwortliche für neue Anforderungen, Fehler oder Aktionen bestimmt werden, d.h. beim Anlegen ist das Feld "Verantwortlicher" nicht mehr änderbar. So kann eine falsche Zuteilung verhindert werden.

Verantwortlicher nur aus Gruppe: wird hier eine Gruppe ausgewählt, können die Verantwortung aller Anforderungen, Fehler oder Aktionen nur innerhalb dieser Gruppe weiter vergeben werden.

Biete/erzwinge Kommentare: beim Übernehmen, Weiterleiten und Ändern von Anforderungen, Fehlern oder Aktionen wird je nach Auswahl ein Kommentar eingefordert.

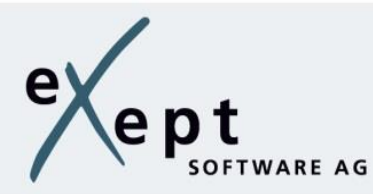

### <span id="page-3-0"></span>**Anforderungen/Fehler/Aktionen anlegen**

• Bitte geben Sie immer zuerst ein Projekt an! Dadurch erhalten Sie in den weiteren Feldern eine Auswahl.

#### <span id="page-3-1"></span>**Linkes Menü**

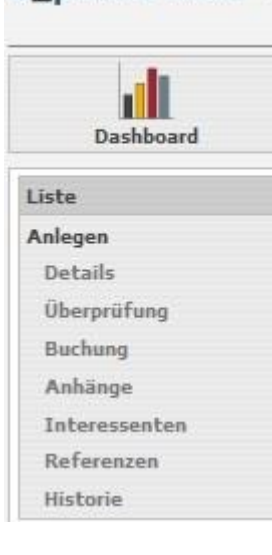

**expecco ALM** = Liste: Übersicht über alle Einträge

**Anlegen**: neuen Eintrag anlegen

**Details**: Detailansicht des Eintrags

**Überprüfen**: Art, Stand und Parameter auswählen

**Buchung**: hier werden Supportpunkte verrechnet, nur möglich, wenn ein Kunde angelegt ist.

**Anhänge**: Datei hochladen

**Interessenten**: registrieren Sie sich hier, um Benachrichtigungen über die verschiedenen Ereignisse zu erhalten.

**Referenzen**: Auflisten der Referenzen

**Historie**: Überblick über jeden Eintrag

# <span id="page-3-2"></span>**Anforderungen**

- Projekt angeben
- Felder ausfüllen
- Aufwand und Zeit: default ist das Anfangsdatum des Projekt, setzten Sie einen Haken auf Anfangsdatum, kann dies individuell eingetragen werden.
- Supportpunkte: hier nur read only, der Eintrag erfolgt unter "Kunde"
- Nach Anlegen der Anforderungen, können diese in Teilanforderungen untergliedert werden.

#### <span id="page-3-3"></span>**Fehler**

- Projekt angeben
- Felder ausfüllen
- "Testlauf" wenn der Fehler aus einem Testlauf heraus erzeugt wurde, wird er hierher verlinkt.

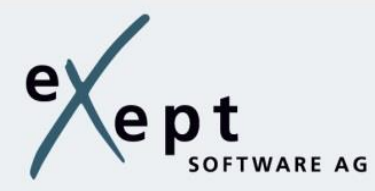

• Hier kann der Fehlertyp, das Risiko und die Priorität angegeben werden. Ebenso ist die Zuteilung des Fehlers zu einer Komponente, eines Arbeitspakets und einem Kunden möglich.

#### <span id="page-4-0"></span>**Aktionen**

Hier legen Sie zeitgebundene Aktivitäten an.

#### <span id="page-4-1"></span>**Testmanagement**

In expecco ALM werden automatisierte und manuelle Tests unterstützt. Des Weiteren haben wir ein Ressourcenmanagement in die Testverwaltung integriert.

Automatisierte Tests:

- können durch verschieden Trigger (z.B. zeitgesteuert, dateimodifiziert und ähnliches) ausgelöst werden
- Kalender mit Terminansicht: wann welche Tests starten sollen
- Kalender mit Last-Ansicht: Vorhersage der Ausführungsreihenfolge bei parallel gestarteten **Tests**
- Unbeanspruchte Geräte und deren geplante Tests werden automatisch bevorzugt, so das belegte Geräte keinen Flaschenhals darstellen

Manuelle Tests:

- Möglichkeit Testschritte und deren Parameter zu definieren
- Manuelle Tests können automatisiert ausgelöst werden
- Bestimmung eines Operators

Unter dem Reiter Testfälle erhalten Sie eine Übersicht über alle Testfälle. Wählen Sie einen Testfall aus, wird das linke Menü aktiviert. Damit erhalten Sie alle Details, wie Testschritte, Parameter, Anhänge, Interessenten, Referenzen und die Historie des Testfalls.

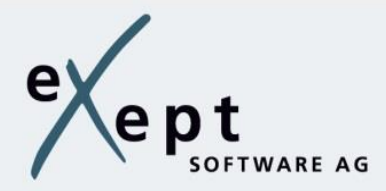

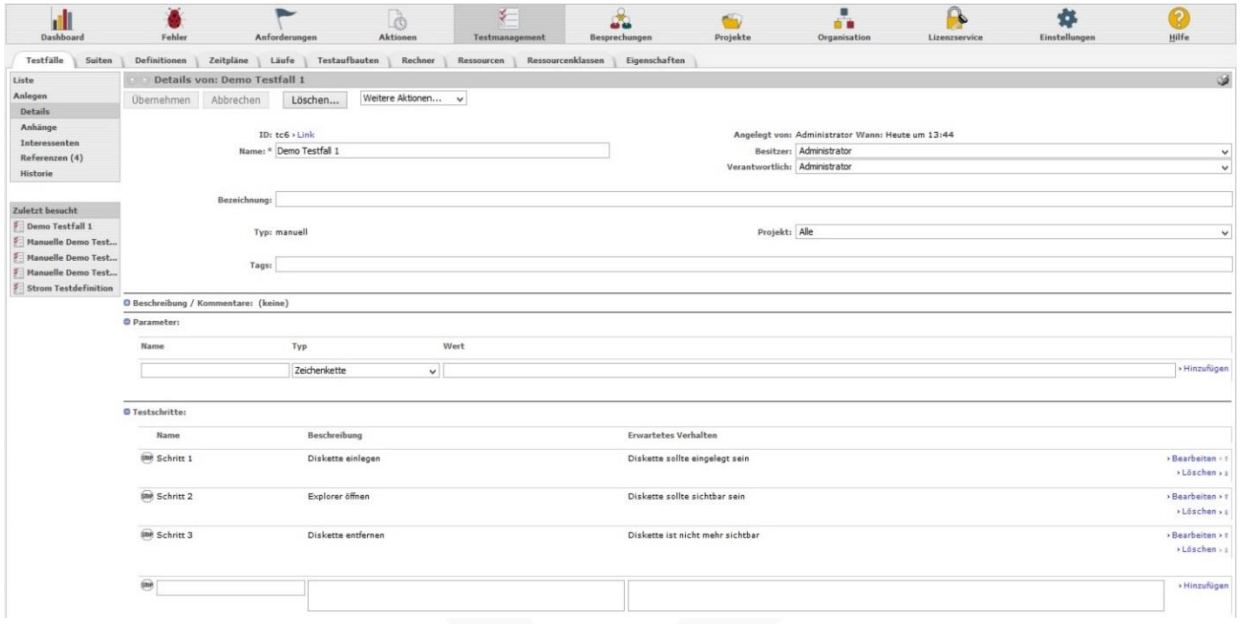

Für manuelle Tests werden die einzelnen Testschritte hier beschrieben.

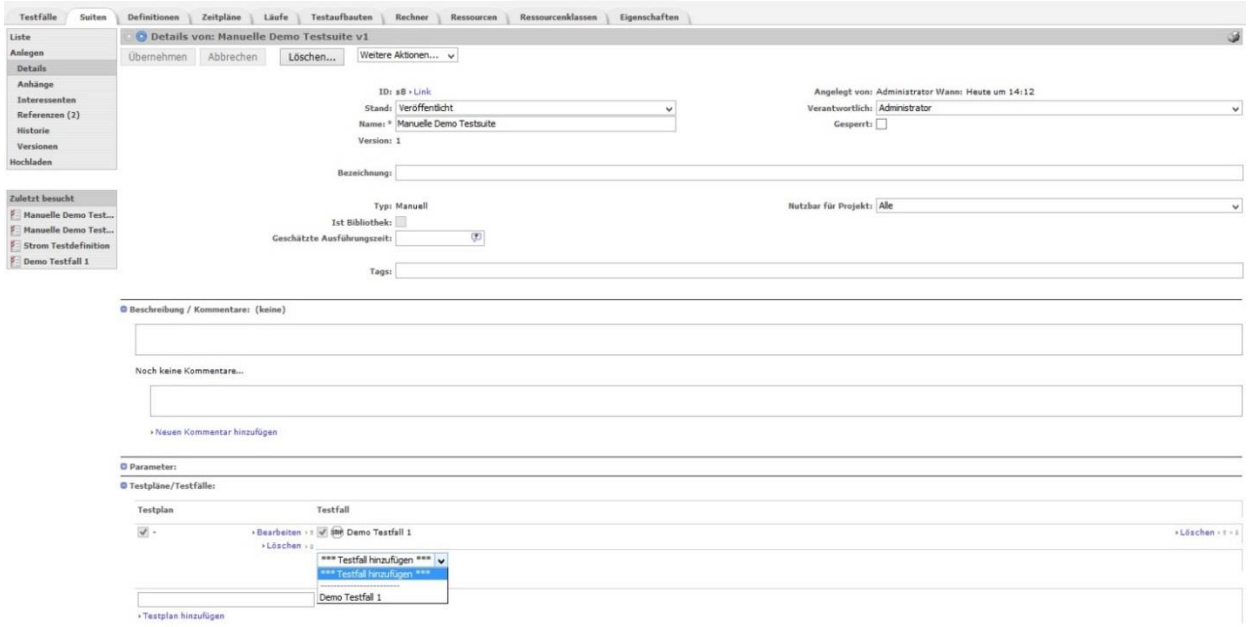

Unter dem Reiter Suiten legen Sie zu Ihrem Testfall eine Suite an, dies ist die Zusammenfassung aller einzelnen Testschritte. Die entsprechende Auswahl erhalten Sie direkt unten unter Testpläne/Testfälle.

Testsuiten, die in expecco erstellt wurden, können direkt in expecco ALM hochgeladen werden und von dort aus zeitlich unter Berücksichtigung aller benötigten Testressourcen eingeplant werden.

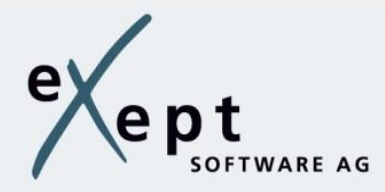

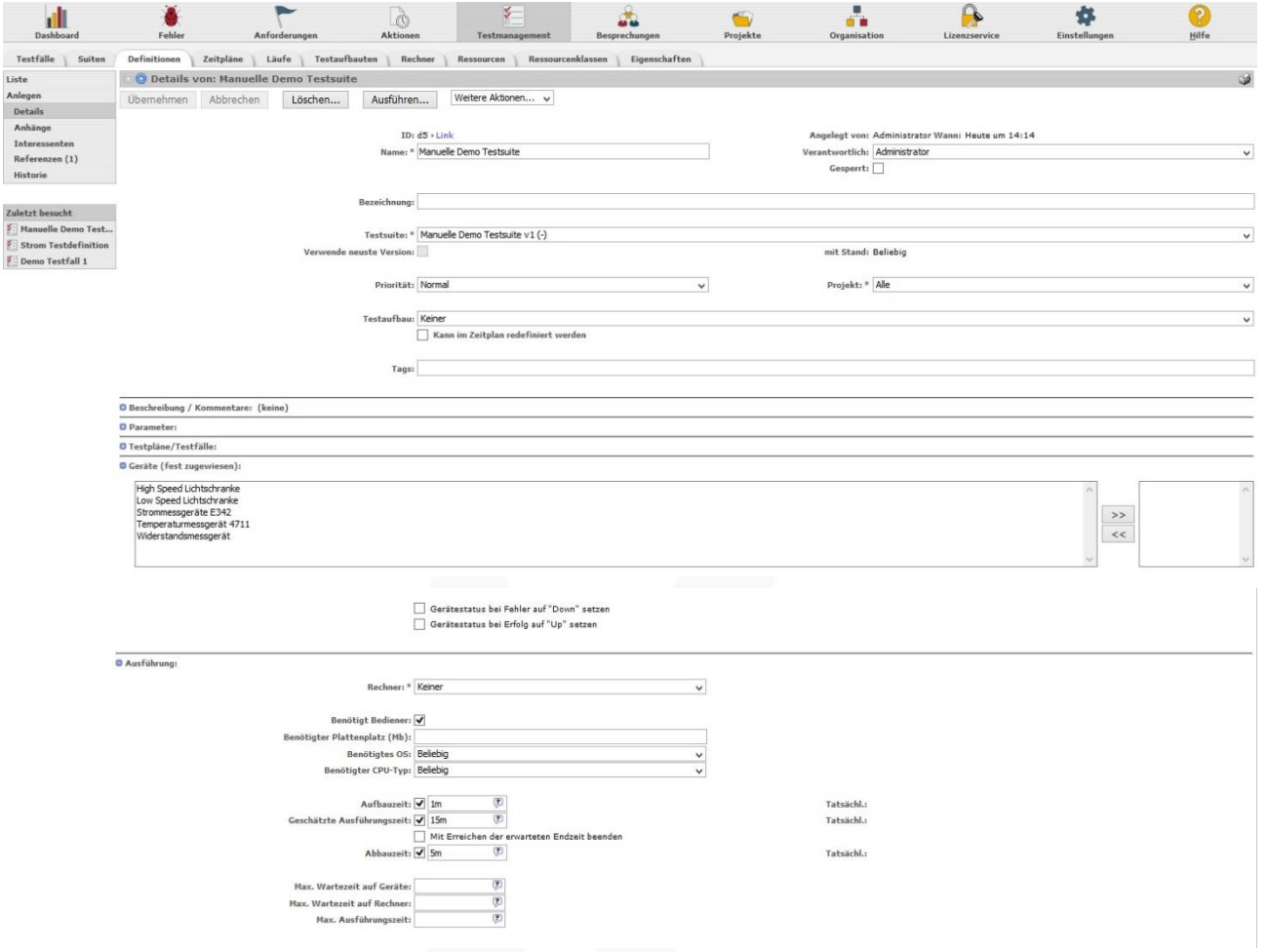

Unter Definitionen werden die angelegten/benötigten Geräte ausgewählt, sowie die Ausführung definiert. Von hier aus wird die Testausführung gestartet -click auf das Rad oder "Ausführen". Beim manuellen Test werden die Testschritte nacheinander angezeigt und vom Tester über Ampelfarben verifiziert.

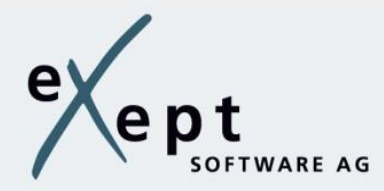

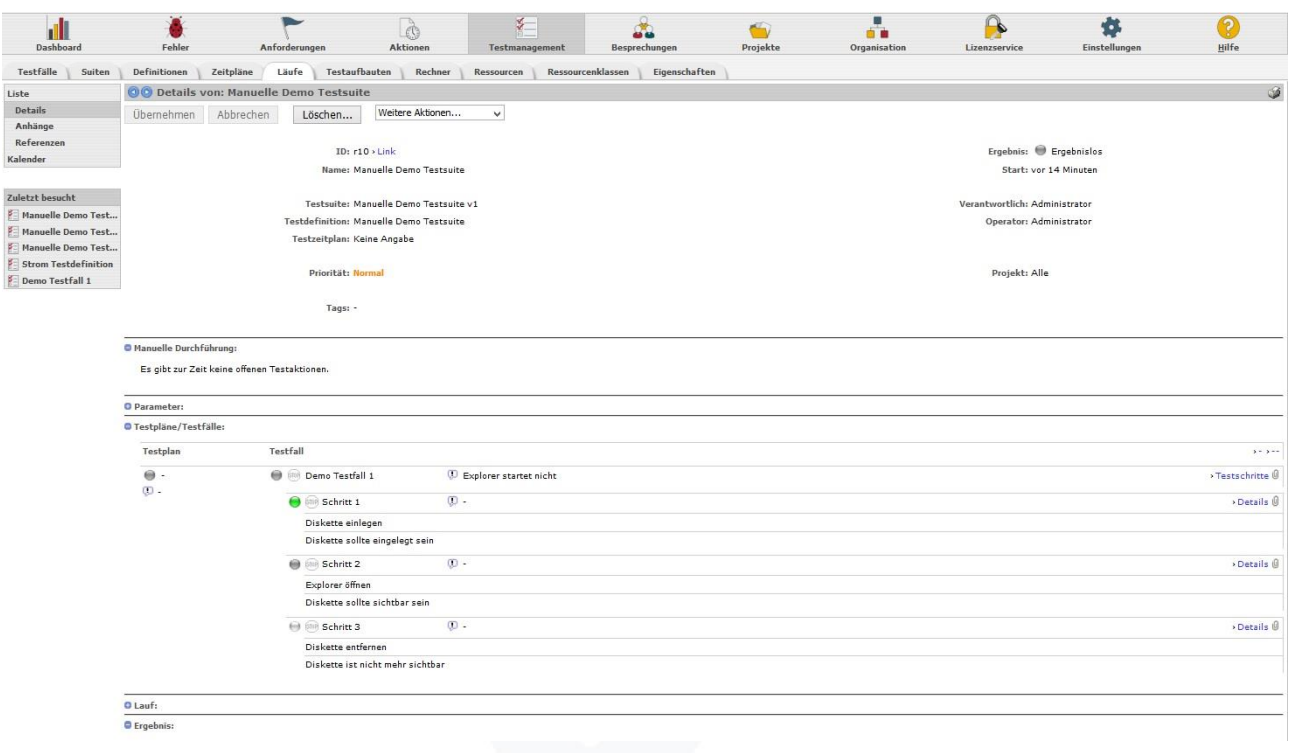

Unter Läufe/ Testpläne wird das Ergebnis incl. der Kommentare angezeigt, eine detaillierte Ansicht mit ++ rechts außen.

#### <span id="page-7-0"></span>**Ressourcenmanagement**

Auch das Ressourcenmanagement unterstützt sowohl automatisierte, als auch manuelle Tests. Geräte können über deren Eigenschaften definiert werden.

Beim automatisierten Test ist es möglich, benötigte Geräte abstrakt zu definieren und Geräteklassen zu erstellen.

Die Funktion Testmanagement liefert außerdem Reports über Testabläufe, Statistiken über Testdurchsatz und es dient als Validierung für Anforderungen und Fehler.

Vorteil: Kostenaufwändige Geräte werden geschont, da die Zuteilung, die Geräte mit den kleinsten gemeinsamen Eigenschaften bevorzugt.